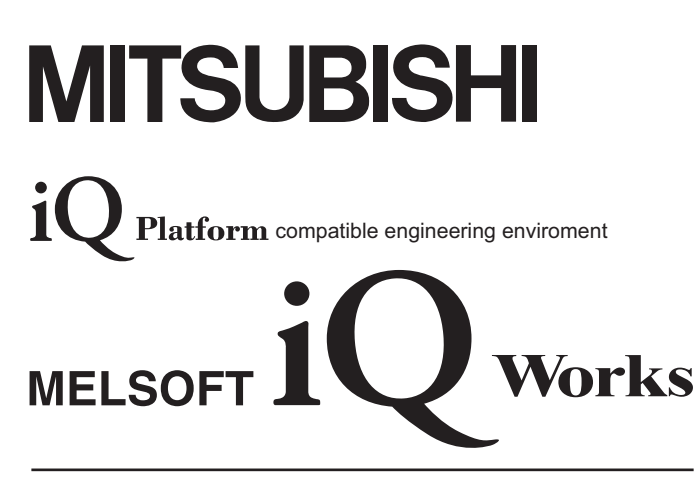

# **Beginner's Manual**

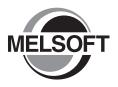

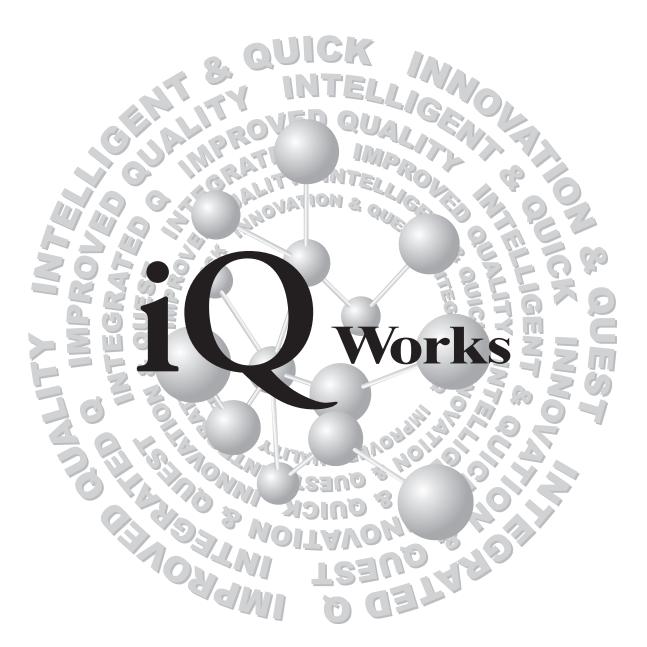

# MELSOFT Integrated FA Software

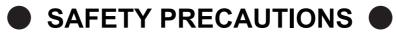

(Always read these instructions before using this product.)

Before using this product, thoroughly read this manual and the relevant manuals introduced in this manual and pay careful attention to safety and handle the products properly.

The precautions given in this manual are concerned with this product. For the safety precautions of the system, refer to the User's Manual for each controller.

In this manual, the safety precautions are ranked as 'DANGER' and 'CAUTION'.

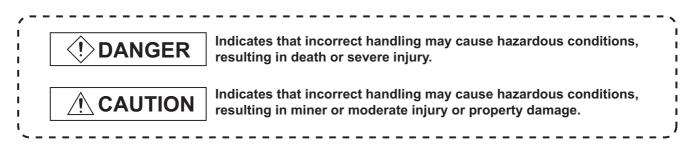

Note that the  $\cancel{!}$  CAUTION level may lead to serious consequences according to the circumstances. Always follow the precautions of both levels because they are important for personal safety.

Please save this manual to make it accessible when required and always forward it to the end user.

## [Design Instructions]

# DANGER

• When data change, program change, or status control is performed from a personal computer to a running controller, create an interlock circuit outside the programmable controller to ensure that the whole system always operates safely. Furthermore, for the online operations performed from a personal computer to a controller, the corrective actions against a communication error due to such as a cable connection fault should be predetermined as a system.

## [Startup/Maintenance Instructions]

# 

• The online operations performed from a personal computer to a running controller (Program change, operating status change such as RUN-STOP switching, and remote control operation) have to be executed after the manual has been carefully read and the safety has been ensured.

When changing a program while a controller is RUN, it may cause a program corruption in some operating conditions. Fully understand the precautions described in the manuals and Help function of each controller before use.

### REVISIONS

The manual number is written at the bottom left of the back cover.

| Print date | Manual number | Revision      |  |
|------------|---------------|---------------|--|
| Jul., 2008 | BCN-P5717-A   | First edition |  |
|            |               |               |  |
|            |               |               |  |
|            |               |               |  |
|            |               |               |  |
|            |               |               |  |
|            |               |               |  |
|            |               |               |  |
|            |               |               |  |
|            |               |               |  |
|            |               |               |  |
|            |               |               |  |
|            |               |               |  |
|            |               |               |  |
|            |               |               |  |
|            |               |               |  |
|            |               |               |  |
|            |               |               |  |
|            |               |               |  |
|            |               |               |  |
|            |               |               |  |
|            |               |               |  |
|            |               |               |  |
|            |               |               |  |
|            |               |               |  |
|            |               |               |  |
|            |               |               |  |
|            |               |               |  |
|            |               |               |  |

Japanese Manual Version BCN-P5705-A

This manual confers no industrial property rights or any rights of any other kind, nor does it confer any patent licenses. Mitsubishi Electric Corporation cannot be held responsible for any problems involving industrial property rights which may occur as a result of using the contents noted in this manual.

© 2008 MITSUBISHI ELECTRIC CORPORATION

## INTRODUCTION

Thank you for purchasing the Mitsubishi integrated FA software, MELSOFT series. Before using the product, thoroughly read this manual to develop full familiarity with the functions and performance to ensure correct use.

## CONTENTS

| RE<br>IN<br>CC<br>M/ | EVISIONS<br>ITRODUCTION<br>ONTENTS<br>ANUALS                                                                                                    | S                                                                                                    | A - 2<br>A - 3<br>A - 3<br>A - 3<br>A - 5                                                   |
|----------------------|----------------------------------------------------------------------------------------------------|----------------------------------------------------------------------------------------------------|---------------------------------------------------------------------------------------------|
| GE                   | ENERIC TERMS AND                                                                                                    | ABBREVIATIONS IN THIS MANUAL                                                                                                    | A - 10                                                                                      |
| 1                    | OVERVIEW                                                                                                    |                                                                                                    | 1 - 1 to 1 - 8                                                                              |
|                      | 1.1 MELSOFT                                                                                                    | iQ Works                                                                                                    | 1 - 2                                                                                       |
|                      | 1.2 Features                                                                                                    |                                                                                                    | 1 - 3                                                                                       |
| 2                    | SCREEN CONFIGU                                                                                                    | RATION                                                                                                    | 2 - 1 to 2 - 2                                                                              |
|                      | 2.1 Screen Cor                                                                                                    | nfiguration                                                                                                    | 2 - 2                                                                                       |
| 3                    | CREATING WORKS                                                                                                    | SPACES                                                                                                    | 3 - 1 to 3 - 22                                                                             |
|                      |                                                                                                    |                                                                                                    |                                                                                             |
|                      |                                                                                                    | of MELSOFT Navigator from Start to End                                                                                                    | 3 - 2                                                                                       |
|                      | 3.1 Procedure                                                                                                    | of MELSOFT Navigator from Start to End                                                                                                    | 3 - 2<br>3 - 3                                                                              |
|                      | 3.1 Procedure                                                                                                    | ELSOFT Navigator                                                                                                    |                                                                                             |
|                      | <ul><li>3.1 Procedure of</li><li>3.2 Starting ME</li></ul>                                                                                                    | ELSOFT Navigator                                                                                                    | 3 - 3                                                                                       |
|                      | <ul><li>3.1 Procedure of</li><li>3.2 Starting ME</li><li>3.3 Creating We</li></ul>                                                                                                    | ELSOFT Navigator<br>forkspaces<br>olders                                                                                                    | 3 - 3<br>3 - 4<br>3 - 7<br>3 - 8                                                            |
|                      | <ul> <li>3.1 Procedure of</li> <li>3.2 Starting ME</li> <li>3.3 Creating W</li> <li>3.4 Creating For</li> <li>3.5 Creating Pr</li> </ul>                                                                                                    | ELSOFT Navigator<br>orkspaces<br>olders                                                                                                    | 3 - 3<br>3 - 4<br>3 - 7<br>3 - 8                                                            |
|                      | <ul> <li>3.1 Procedure of</li> <li>3.2 Starting ME</li> <li>3.3 Creating W</li> <li>3.4 Creating For</li> <li>3.5 Creating Pr</li> <li>3.5.1 Creating</li> </ul>                                                                             | ELSOFT Navigator<br>forkspaces<br>olders<br>rojects                                                                                                    | 3 - 3<br>3 - 4<br>3 - 7<br>3 - 8<br>3 - 8<br>3 - 13                                         |
|                      | 3.1Procedure of3.2Starting ME3.3Creating W3.4Creating For3.5Creating Pr3.5.1Creating Exis3.6Editing Exis3.6.1Editing                                                                                                    | ELSOFT Navigator<br>Forkspaces<br>olders<br>rojects<br>ating new projects                                                                                        | 3 - 3<br>3 - 4<br>3 - 7<br>3 - 8<br>3 - 8<br>3 - 13<br>3 - 13                               |
|                      | 3.1Procedure of3.2Starting ME3.3Creating W3.4Creating For3.5Creating Pr3.5.1Creating Exis3.6Editing Exis3.6.1Editing                                                                                                    | ELSOFT Navigator<br>Forkspaces<br>olders<br>rojects<br>ating new projects                                                                                        | 3 - 3<br>3 - 4<br>3 - 7<br>3 - 8<br>3 - 8<br>3 - 8<br>3 - 13<br>3 - 13<br>3 - 14<br>3 - 16  |
|                      | <ul> <li>3.1 Procedure of</li> <li>3.2 Starting ME</li> <li>3.3 Creating W</li> <li>3.4 Creating For</li> <li>3.5 Creating Pr</li> <li>3.5.1 Creating Exists</li> <li>3.6.1 Editti</li> <li>3.6.2 Utiliti</li> <li>3.7 Saving Wor</li> </ul> | ELSOFT Navigator<br>Forkspaces<br>olders<br>rojects<br>ating new projects                                                                                        | 3 - 3<br>3 - 4<br>3 - 7<br>3 - 8<br>3 - 8<br>3 - 8<br>3 - 13<br>3 - 13<br>3 - 14<br>3 - 16  |
|                      | <ul> <li>3.1 Procedure of</li> <li>3.2 Starting ME</li> <li>3.3 Creating W</li> <li>3.4 Creating For</li> <li>3.5 Creating Pr</li> <li>3.5.1 Creating Exists</li> <li>3.6.1 Editti</li> <li>3.6.2 Utiliti</li> <li>3.7 Saving Wor</li> </ul> | ELSOFT Navigator<br>Forkspaces<br>olders<br>rojects<br>ating new projects<br>sting Projects<br>ing existing projects (import)<br>zing existing projects (import) | 3 - 3<br>3 - 4<br>3 - 7<br>3 - 8<br>3 - 8<br>3 - 13<br>3 - 13<br>3 - 13<br>3 - 14<br>3 - 16 |

| 4 | USING | LABEL LINKAGE FUNCTION          | 4 - 1 to 4 - 8 |
|---|-------|---------------------------------|----------------|
|   | 4.1   | Example of System Configuration | 4 - 2          |
|   | 4.2   | Selecting Reference Programs    | 4 - 3          |
|   | 4.3   | Specifying Labels               | 4 - 5          |
|   | 4.4   | Updating Labels                 | 4 - 7          |
| 5 | USING | PROGRAM JUMP FUNCTION           | 5 - 1 to 5 - 7 |
|   | 5.1   | Example of System Configuration | 5 - 2          |
|   | 5.2   | Folder Properties               | 5 - 3          |
|   | 5.3   | Program Jump Function           | 5 - 5          |

### MANUALS

The manuals related to this product are shown below. Refer to the following tables when ordering required manuals.

### Related manuals

1) MELSOFT Navigator

For details of operations, refer to the HELP function of MELSOFT Navigator.

2) GX Works2

| Manual name                                                                                                    |                       |  |  |
|----------------------------------------------------------------------------------------------------|-----------------------|--|--|
| GX Works2 Version1 Operating Manual (Common)<br>Explains the system configuration of GX Works2 and the functions common to a Simple project and<br>Structured project such as parameter setting, operation method for the online function.<br>(Sold separately) | SH-080779<br>(13JU63) |  |  |
| GX Works2 Version1 Operating Manual (Simple Project)<br>Explains operation methods such as creating and monitoring programs in Simple project of GX Works2.<br>(Sold separately)                                                                                | SH-080780<br>(13JU64) |  |  |
| GX Works2 Version1 Operating Manual (Structured Project)<br>Explains operation methods such as creating and monitoring programs in Structured project of GX<br>Works2. (Sold separately)                                                                        | SH-080781<br>(13JU65) |  |  |
| GX Works2 Beginner's Manual (Simple Project)<br>Explains fundamental operation methods such as creating, editing, and monitoring programs in Simple<br>project for users inexperienced with GX Works2.<br>(Sold separately)                                     | SH-080787<br>(13JZ22) |  |  |
| GX Works2 Beginner's Manual (Structured Project)<br>Explains fundamental operation methods such as creating, editing, and monitoring programs in<br>Structured project for users inexperienced with GX Works2.<br>(Sold separately)                             | SH-080788<br>(13JZ23) |  |  |

### 3) GT Designer2

| Manual name                                                                                                    |                          |  |  |  |
|----------------------------------------------------------------------------------------------------|--------------------------|--|--|--|
| GT Designer2 Version2 Basic Operation/Data Transfer Manual (For GOT 1000 Series)<br>Explains common settings, object function specifications, setting methods, and arranging methods of GT<br>Designer2.<br>(Sold separately)                                                                                                    | SH-080529ENG<br>(1D7M24) |  |  |  |
| GT Designer2 Version2 Screen Design Manual (For GOT 1000 Series) (1/3, 2/3, 3/3)<br>Explains the system configuration, screen configuration, basic operations for dialog boxes, methods<br>such as creating new project and transferring data to GOT, and convenient screen editing operations of<br>GT Designer2. (Sold separately) | SH-080530ENG<br>(1D7M25) |  |  |  |
| GT Converter2 Version2 Operating Manual<br>Explains the specifications and operation methods of GT Converter2.<br>(Sold separately)                                                                                                    | SH-080533ENG<br>(1D7M27) |  |  |  |
| GT Simulator2 Version2 Operating Manual<br>Explains the system configuration, screen configuration, and operation methods of GT Simulator2 used<br>in GOT1000 series (GT15/GT11) and GOT-A900 series.<br>(Sold separately)                                                                                                    | SH-080546ENG<br>(1D7M34) |  |  |  |
| GT SoftGOT1000 Version2 Operating Manual<br>Explains the system configuration, screen configuration, and operation methods of monitoring software<br>GT SoftGOT1000.<br>(Sold separately)                                                                                                    | SH-080602ENG<br>(1D7M48) |  |  |  |
| GT Works2 Operating Manual (MELSOFT iQ Works)<br>Explains the operation methods and precautions of GT Designer2, GT Simulator2, and GT SoftGOT1000<br>that are used in MELSOFT iQ Works.<br>(Sold separately)                                                                                                    | SH-080791ENG<br>(1D7M89) |  |  |  |

### 4) MT Developer2

Refer to the HELP function of MT Developer2.

5) Motion Controllers

| Manual name                                                                                                    | Manual number<br>(Model code) |
|----------------------------------------------------------------------------------------------------|-------------------------------|
| Q173HCPU/Q172HCPU Motion Controller (SV13/SV22) Programming Manual (Motion SFC)<br>Explains the functions, programming, debugging, and error codes of Motion SFC.<br>(Included in SV13/SV22) | IB-0300112<br>(1XB912)        |
| Q173DCPU/Q172DCPU Motion Controller (SV13/SV22) Programming Manual (Motion SFC)<br>Explains the functions, programming, debugging, and error codes of Motion SFC.<br>(Included in SV13/SV22) | IB-0300135<br>(1XB929)        |

# Point P

The Operating Manual is included in the CD-ROM with the software package. Manuals in printed form are sold separately for single purchase. Order a manual by quoting the manual number (model code) listed in the table above.

### • Purpose of this manual

This manual explains the features and operations of iQ Platform compatible engineering environment MELSOFT iQ Works.

Manuals and the HELP function for reference are listed in the following table according to their purpose.

For information such as the contents and number of each manual, refer to the list of 'Related manuals'.

| Purpose                                     |                    | Manuals and HELP function for reference                                                                                                    |  |  |  |  |
|---------------------------------------------|--------------------|----------------------------------------------------------------------------------------------------|--|--|--|--|
| Creating GX Works2                          | Basic<br>operation | GX Works2 Version1 Operating Manual (Common)<br>GX Works2 Version1 Operating Manual (Simple Project)<br>GX Works2 Version1 Operating Manual (Structured Project)<br>GX Works2 Beginner's Manual (Simple Project)<br>GX Works2 Beginner's Manual (Structured Project) |  |  |  |  |
| projects                                    | Label setting      | GX Works2 Version1 Operating Manual (Simple Project)<br>GX Works2 Version1 Operating Manual (Structured Project)<br>GX Works2 Beginner's Manual (Simple Project)<br>GX Works2 Beginner's Manual (Structured Project)                                                 |  |  |  |  |
| Creating MT Developer2                      | Operation          | HELP function of MT Developer2                                                                                                    |  |  |  |  |
| projects                                    | Label setting      | HELP function of MT Developer2                                                                                                    |  |  |  |  |
| Creating GT Designer2<br>projects Operation |                    | GT Designer2 Version2 Screen Design Manual (For GOT 1000 Series)<br>GT Works2 Operating Manual (MELSOFT iQ Works)                                                                                                    |  |  |  |  |
| Using label linkage function                |                    | GX Works2 Version1 Operating Manual (Simple Project)<br>GX Works2 Version1 Operating Manual (Structured Project)<br>GX Works2 Beginner's Manual (Simple Project)<br>GX Works2 Beginner's Manual (Structured Project)<br>HELP function of MT Developer2               |  |  |  |  |
| Using program jump function                 |                    | Q173HCPU/Q172HCPU Motion Controller (SV13/SV22) Programming Manual (Motion SFC)<br>Q173DCPU/Q172DCPU Motion Controller (SV13/SV22) Programming Manual (Motion SFC)                                                                                                   |  |  |  |  |

## HOW TO READ THIS MANUAL

This section explains how to read this manual according to your purpose when using MELSOFT iQ Works.

Please use this manual with referring to the following descriptions.

1) To learn about the overview of MELSOFT iQ Works

Chapter 1 OVERVIEW

Chapter 1 explains the features of MELSOFT iQ Works.

2) To learn about the screen configuration of MELSOFT iQ Works

Chapter 2 SCREEN CONFIGURATION

Chapter 2 explains the screen configuration of MELSOFT Navigator.

3) To learn about the operating procedures of MELSOFT Navigator

Chapter 3 CREATING WORKSPACES

Chapter 3 explains a sequence of the basic operation from start-up to creating and saving methods of workspaces and projects.

4) To learn about the label linkage function

Chapter 4 USING LABEL LINKAGE FUNCTION

Chapter 4 explains the functions to utilize labels used in a project with other projects.

5) To learn about the program jump function

Chapter 5 USING PROGRAM JUMP FUNCTION

Chapter 5 explains the function which can start motion SFC programs/servo programs, that are linked with motion controller programs, using the SFCS and SVST instructions of ladder programs.

# Point *P*

This explains notes requiring attention or useful functions relating to the information given on the same page.

## • Symbols used in this manual

The following shows the symbols used in this manual with descriptions and examples.

| 🚟 MELSOFT Navigatornd Sett                                                                                                    | tings\Administrator\Wy Documents\Sample_                                                                                                    |
|----------------------------------------------------------------------------------------------------|----------------------------------------------------------------------------------------------------|
| ①→ <u>Fi</u> le <u>E</u> dit <u>V</u> iew <u>T</u> ools <u>H</u> elp                                                                                                    |                                                                                                    |
| 2                                                                                                    |                                                                                                    |
| ③       Ist phase of construction of ABC for company ABC         ③       Base Painting Device         ●       Base Painting Device         ●       [CPU No.1]ABC Control 1(Q02/Q02H)         ●       [CPU No.2]ABC Alarm Prosessing(Q02/Q02H)         ●       [CPU No.2]ABC Alarm Prosessing(Q02/Q02H)         ●       [CPU No.3]Position Control(Q172D,5W8-5V13QD)         ●       Main Panel(GT15**-V(640x480))         ●       Dry Processing Device         ●       [CPU No.2]Base Feed Control(Q0F3H,5W6-5V13QK) | Option Setting       X         Open Previous Workspace at Start       Open Startup Screen at Start         Image: The start of Tems Displayed in Recently Used Workspace List (Toput Range: 1 to 8)       4 |
| CPU No.3)Empty                                                                                                    | 5 OK Cancel                                                                                                    |

| No. | Symbol   | Description              | Example                        |  |  |  |
|-----|----------|--------------------------|--------------------------------|--|--|--|
| 1   | []       | Menu name on a menu bar  | [File]                         |  |  |  |
| 2   | <b>2</b> | Toolbar icon             | Ľ <b>≟</b>                     |  |  |  |
| 3   |          | Item name in a workspace | "Base Painting Device"         |  |  |  |
| 4   |          | Item name in a screen    | "Open Startup Screen at Start" |  |  |  |
| 5   |          | Button on a screen       | ОК                             |  |  |  |
| -   |          | Keyboard key             | Ctrl                           |  |  |  |

## ■ GENERIC TERMS AND ABBREVIATIONS IN THIS MANUAL

This manual uses the generic terms and abbreviations listed in the following table to discuss the software packages and programmable controller CPUs. Corresponding module models are also listed if needed.

| Generic term and abbreviation | Description                                                                                                    |
|-------------------------------|----------------------------------------------------------------------------------------------------|
| MELSOFT Navigator             | Generic product name of the integrated development environment for the SWnDNC-<br>IQWK-E (iQ Platform compatible engineering environment MELSOFT iQ Works)<br>(n: version) |
| GX Works2                     | Generic product name for the SWnDNC-GXW2-E<br>(n: version)<br>MELSOFT Navigator compatible GX Works2 is GX Works2 Version1.03D or later.                                   |
| MT Developer2                 | Generic product name for the SWnDNC-MTW2-E<br>(n: version)<br>MELSOFT Navigator compatible MT Developer2 is MT Developer2 Version1.02C or later.                           |
| GT Designer2                  | Generic product name for the SWnD5C-GTD2-E<br>(n: version)<br>MELSOFT Navigator compatible GT Designer2 is GT Designer2 Version2.81K or later.                             |
| Controller                    | Generic terms for programmable controller, motion controller, and GOT                                                                                                    |
| Network                       | Generic terms for CC-Link IE controller network, MELSECNET/H, Ethernet, and CC-Link                                                                                        |
| Personal computer             | Generic term for personal computers on which Windows® operates                                                                                                    |
| GOT                           | Generic term for Mitsubishi Graphic Operation Terminal GOT1000 series                                                                                                    |

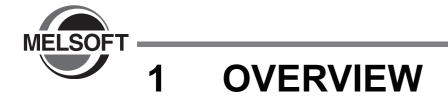

This chapter explains the features of MELSOFT iQ Works.

| 1.1 | MELSOFT iQ Works1-2 |
|-----|---------------------|
| 1.2 | Features            |

# 1.1 MELSOFT iQ Works

MELSOFT iQ Works is an engineering software product including GX Works2, MT Developer2, and GT Designer2.

While sharing design information such as system designs and programming in the whole control system, the system designing efficiency and the programming efficiency are improved, therefore, this system is able to realize the total cost reduction.

This manual explains the system management method using MELSOFT Navigator.

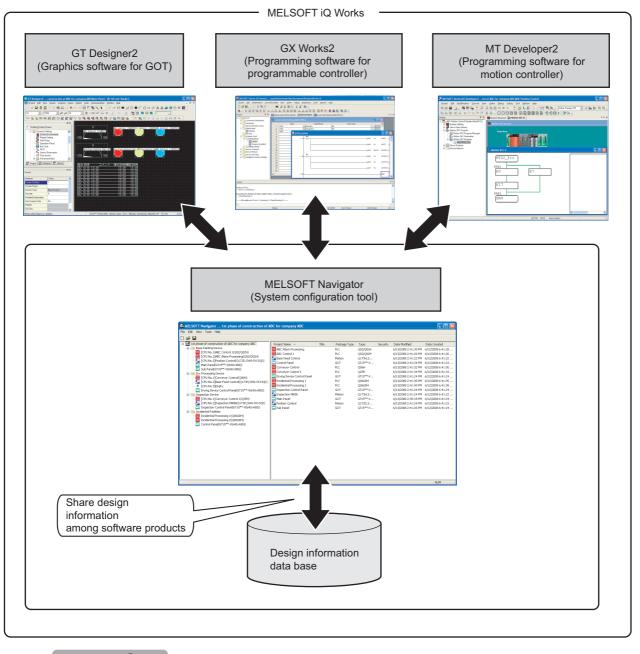

## Point P

To start MELSOFT Navigator and each engineering software product, select each item registered in the start menu by following the procedures shown below.

- MELSOFT Navigator : Select [MELSOFT Application]  $\Rightarrow$  [MELSOFT iQ Works]  $\Rightarrow$  [MELSOFT Navigator].
- GX Works2 : Select [MELSOFT Application]  $\Rightarrow$  [GX Works2]  $\Rightarrow$  [GX Works2].
- MT Developer2 : Select [MELSOFT Application]  $\Rightarrow$  [MT Works2]  $\Rightarrow$  [MT Developer2].
- GT Designer2 : Select [MELSOFT Application]  $\Rightarrow$  [GT Works2]  $\Rightarrow$  [GT Designer2].

OVERVIEW

2

SCREEN CONFIGU-RATION

3

CREATING WORK-SPACES

4

USING LABEL LINK-AGE FUNCTION

5

USING PROGRAM JUMP FUNCTION

## 1.2 Features

This section explains the features of MELSOFT iQ Works.

### Improved project management efficiency

Multiple project management using the workspace
 Multiple project data (programmable controller projects, motion controller projects, and GOT projects) can be managed using the workspace.

Projects can be organized into the folder as a group by creating a folder in the workspace tree. Both date created and date modified of each project can be confirmed with the project list.

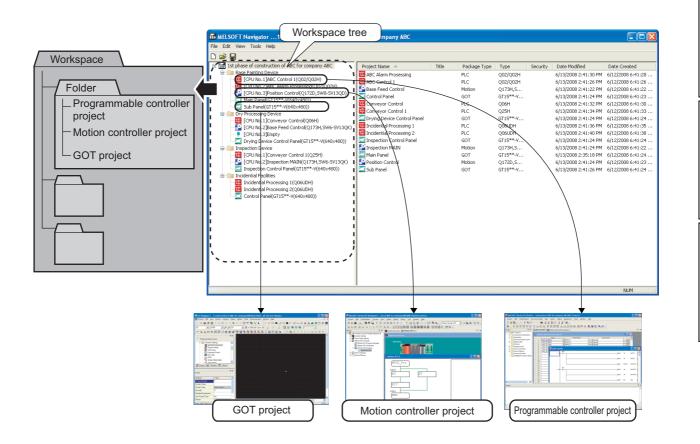

## • Activating each engineering function

Operations such as program editing can easily be performed by selecting a project in the workspace individually.

| HELSOFT Navigator1st phase of construction of A                                                                                                    | BC for company ABC                                                                                                    |          |                                    |                                                         |                     |                                                                                                    |                                           |                               | ×       |       |
|----------------------------------------------------------------------------------------------------|----------------------------------------------------------------------------------------------------|----------|------------------------------------|---------------------------------------------------------|---------------------|----------------------------------------------------------------------------------------------------|-------------------------------------------|-------------------------------|---------|-------|
| File Edit View Tools Help                                                                                                    |                                                                                                    |          |                                    |                                                         |                     |                                                                                                    |                                           |                               |         |       |
|                                                                                                    |                                                                                                    |          |                                    |                                                         |                     |                                                                                                    |                                           |                               |         |       |
| 🖃 📅 1st phase of construction of ABC for company ABC                                                                                                    | Project Name 🔺                                                                                                    | Title    | Package Type                       | Туре                                                    | Security            | Date Modified                                                                                                    | Date Creat                                | ed                            |         |       |
| Parce Backlego Device     Parce Backlego Device     CPU No.1966: Control 1(022/0281)     CPU No.39esbin Control (1022/0281)     CPU No.39esbin Control (01270,5W8-5V1300)     Sub Pane(C115**-V(640x480))     Dry Pocessing Device     CPU No.15Conveyor Control(006H)     CPU No.31Base Feed Control(01734,5W6-5V130k)     Drying Device Control Panel(G115**-V(640x480))     Drying Device Control Panel(G115**-V(640x480))     Inspection Device     CPU No.31Conveyor Control 1(025H) | ABC Alarm Prosessing     ABC Control 1     ABC Control 1     ABC Control 1     Prostion Control     Sub Panel     Edit project     |          | PLC<br>PLC<br>GOT<br>Motion<br>GOT | Q02/Q02H<br>Q02/Q02H<br>GT15**-V<br>Q172D,5<br>GT15**-V |                     | 6/13/2008 2:41:30 PM<br>6/13/2008 2:41:26 PM<br>6/13/2008 2:51:8 PM<br>6/13/2008 2:41:24 PM<br>6/13/2008 2:41:26 PM | 6/12/2008 6<br>6/12/2008 6<br>6/12/2008 6 | 5:41:26<br>5:41:24<br>5:41:23 |         |       |
| [CPU No.2]Inspection MAIN(Q173H,5W6-SV13QK) Inspection Control Panel(GT15**-V(640x480))                                                                                                    | -                                                                                                    | <u> </u> |                                    |                                                         |                     |                                                                                                    |                                           |                               |         |       |
| Inspection Control Parlet(Gr 15**-V(640X480))     Incidential Facilities                                                                                                    | KELSOFT Series GX Works2                                                                                                    |          |                                    |                                                         |                     |                                                                                                    |                                           |                               |         |       |
| Incidential Processing 1(Q06UDH)                                                                                                    | Project Edit Find/Replace Conver                                                                                                   |          |                                    |                                                         | iols <u>W</u> indow | Help                                                                                                    |                                           |                               | -       | ₽×    |
| Incidential Processing 2(Q06UDH)                                                                                                    |                                                                                                    |          |                                    |                                                         | 177 200. /          |                                                                                                    |                                           |                               |         |       |
| Control Panel(G) 15***-V(640x480))                                                                                                    |                                                                                                    |          |                                    |                                                         |                     |                                                                                                    |                                           |                               |         | 1 Þ × |
|                                                                                                    | Device B     Connection Destination     Parameter     Structured Data Types                                                        | 4 c      | M10                                |                                                         | acting meaning (r   | noj mitrioj mitrio                                                                                                  |                                           | ы<br>ы                        | INPUT1  |       |
|                                                                                                    | Gobal Label     FB_Pool     Program_Pool     Device Comment     Control Comment                                                    | < 15     | M1                                 |                                                         |                     |                                                                                                    | 1                                         | INPUT3                        | OUTPUT2 |       |
|                                                                                                    | Device Init Value     Device Init Value     Device Init Value                                                                      |          |                                    |                                                         |                     |                                                                                                    | 1                                         | 10                            | OUTPUTS | 1     |
| \<br>\\Base Painting Device\[CPU No.1]ABC Control 1(Q02/Q02H)                                                                                                    |                                                                                                    |          |                                    |                                                         |                     |                                                                                                    | MOV                                       | Z10                           | 030     |       |
| (pase raining perior)(cronol tightic control ((ob)(ob)))                                                                                                    |                                                                                                    | { 10     |                                    |                                                         |                     |                                                                                                    |                                           |                               | -{ END  |       |
|                                                                                                    | Output                                                                                                    |          |                                    |                                                         |                     |                                                                                                    |                                           |                               | -       | ₽ ×   |
|                                                                                                    | Linking of POU<br>Error: 0, Warning: 0                                                                                             |          |                                    |                                                         |                     |                                                                                                    |                                           |                               |         | ^     |
|                                                                                                    | Error: U, Warning: U<br>Executing the double coil check, ladder chec<br>CheckWarning: 0<br>All compile end Error: 0, Warning: 0, 4 |          |                                    |                                                         |                     |                                                                                                    |                                           |                               |         |       |
|                                                                                                    | <                                                                                                    |          |                                    |                                                         |                     |                                                                                                    |                                           |                               |         | 2     |
|                                                                                                    |                                                                                                    | Simple   |                                    |                                                         |                     | Q04UDEH Host Station                                                                                                | 1                                         | (0/20                         | Step)   | - 57  |

1

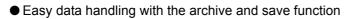

By saving the workspace data or the project data as an archived file, the saved data can easily be transferred to other environment.

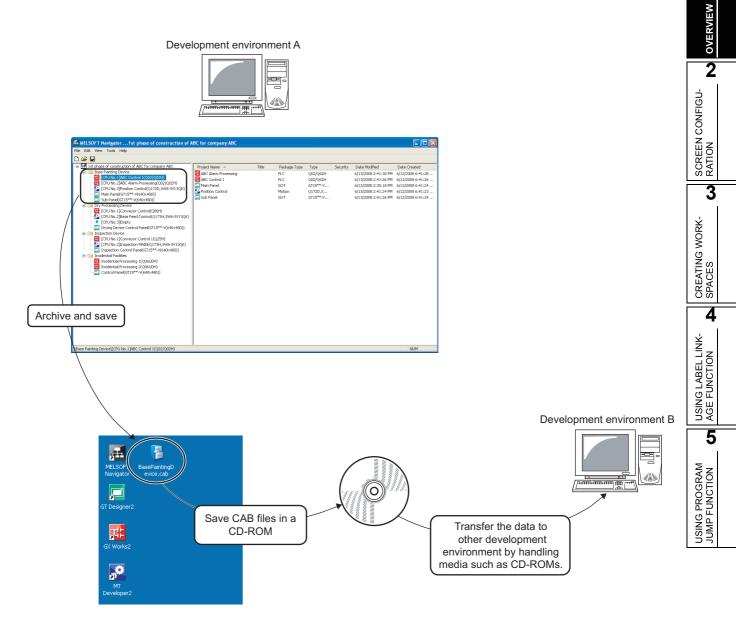

## Improved programming efficiency

• Improvement of programming (drawing) efficiency by the label linkage function

Programming (drawing) efficiency is improved by defining and assigning global labels to devices of programmable controller projects and motion controller projects, and sharing them with multiple projects.

As the device assignment settings are changed in a batch, the graphics are not necessary to be changed.

For the label linkage function, refer to the following chapter.

Chapter 4

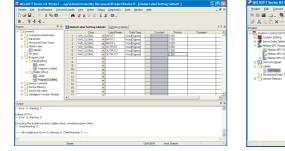

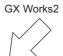

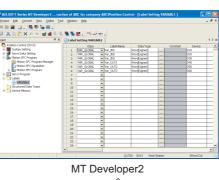

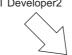

Create graphics using global labels that are set in the above projects.

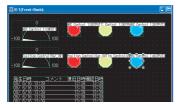

GT Designer2

Create programs using global labels that are set in the above projects.

|        | [HEV   | 64 IMP    | vn   |
|--------|--------|-----------|------|
|        | {H2V   | 64 DE     | vn   |
|        | [HIV ] | iseuto qu | IFUI |
| C 10 1 | [HEV   | ND 00     | IFUT |
|        | [HEV   | K8 QU     | TPUT |
|        | [HIV : | 216 00    |      |
| ( 20)  |        | ( EN      | 0    |
|        |        |           |      |

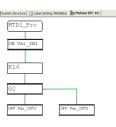

GX Works2

MT Developer2

 Improvement of programmable controller programming efficiency by linking with motion controller programs

The motion controller program, which corresponds to the motion dedicated programmable controller instruction selected in the sequence program, can be activated by the simple mouse operation. This function significantly improves programming efficiency.

For the program jump function, refer to the following chapter.

Chapter 5

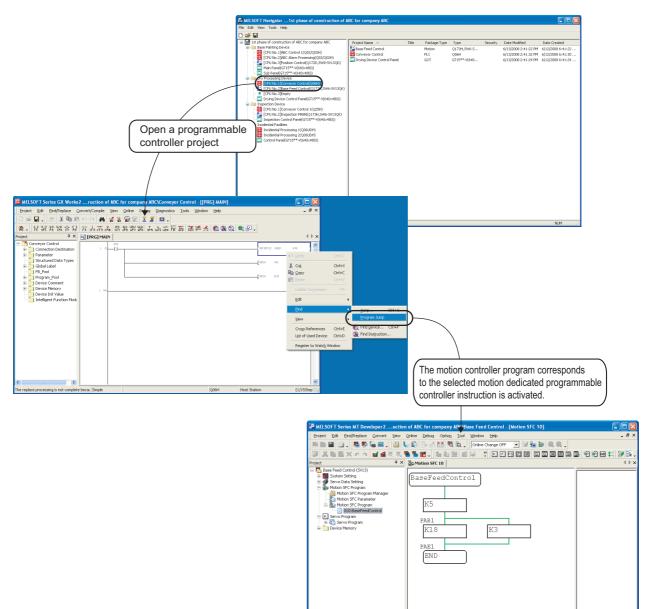

# MEMO

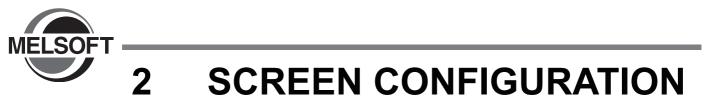

This chapter explains the screen configuration of MELSOFT Navigator.

| 2.1 | <b>Screen Configuration</b> |  | 2 |
|-----|-----------------------------|--|---|
|-----|-----------------------------|--|---|

# 2.1 Screen Configuration

The following explains the screen configuration.

## Screen display

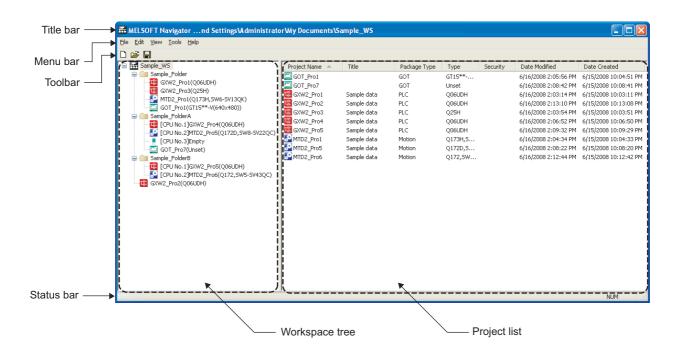

## **Display contents**

| Name                                                                                | Description                                                             |
|-------------------------------------------------------------------------------------|-------------------------------------------------------------------------|
| Title bar Displays a title of product name, workspace path, and active window.      |                                                                         |
| Menu bar Displays items of the basic menu.                                          |                                                                         |
| Toolbar                                                                             | Displays tool buttons for executing functions that are used frequently. |
| Workspace tree         Displays the projects managed in a workspace in tree format. |                                                                         |
| Project list Displays a list of projects contained in the selected item.            |                                                                         |
| Status bar                                                                          | Displays information about the selected workspace or project.           |

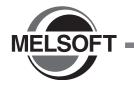

3

# **CREATING WORKSPACES**

This chapter explains the method for creating workspaces using MELSOFT Navigator.

| 3.1  | Procedure of MELSOFT Navigator from Start to End 3-2 |
|------|------------------------------------------------------|
| 3.2  | Starting MELSOFT Navigator                           |
| 3.3  | Creating Workspaces                                  |
| 3.4  | Creating Folders                                     |
| 3.5  | Creating Projects                                    |
| 3.6  | Editing Existing Projects                            |
| 3.7  | Saving Workspaces                                    |
| 3.8  | Saving Archived Workspaces and Projects              |
| 3.9  | Closing Workspaces 3-21                              |
| 3.10 | Exiting MELSOFT Navigator                            |

# 3.1 Procedure of MELSOFT Navigator from Start to End

This section explains the procedure of MELSOFT Navigator from start to end.

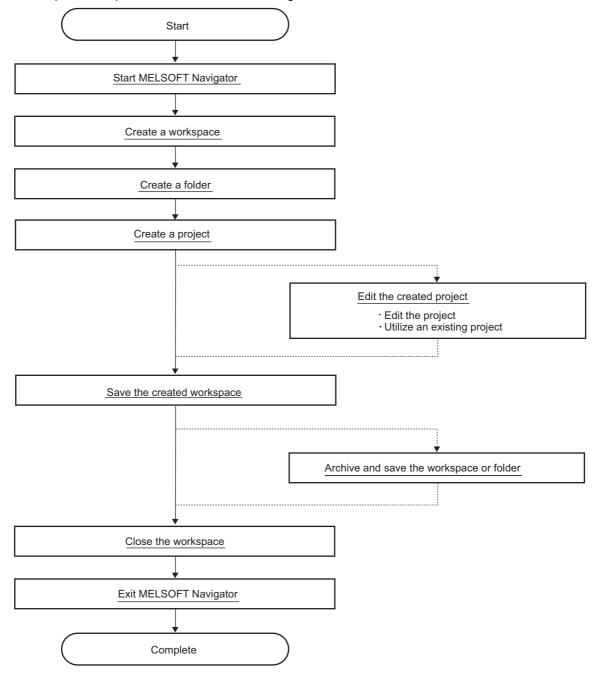

## Point P

For folders and files of created workspaces and projects, do not use Explorer to change the file name or storage location.

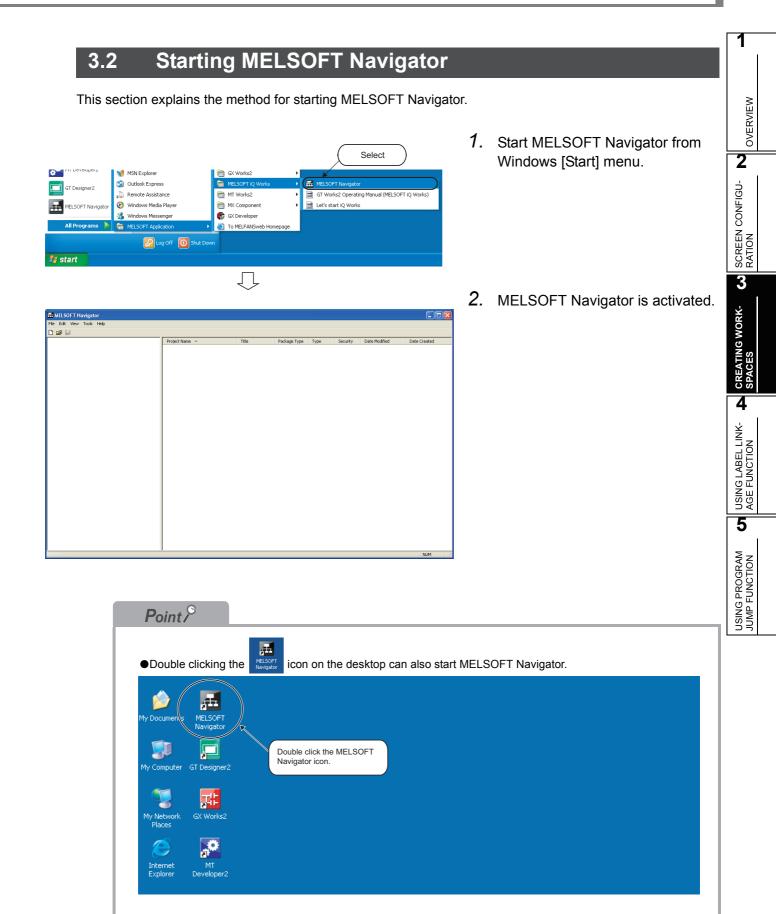

# 3.3 Creating Workspaces

This section explains the method for creating a new workspace.

| Edit View Tools   | Help   |                      |        |
|-------------------|--------|----------------------|--------|
| New               | ۱.     | GX Works2 Project    |        |
| Import Project    | +      | MT Developer2 Proj   | Select |
| Export Project    |        | GT Designer2 Project | 7      |
| Open Workspace    | Ctrl+O | Folder               |        |
| Close Workspace   |        | ¥                    |        |
| Save Workspace    | Ctrl+S | Workspace            | Ctrl+N |
| Save Workspace As |        |                      |        |
| Delete Workspace  |        |                      |        |
| Delete            | n-l    |                      |        |

| Create New Workspace      |                     |          |        | ×      |
|---------------------------|---------------------|----------|--------|--------|
| Save <u>F</u> older Path  |                     |          |        |        |
| C:\Documents and Settings | (Administrator\My D | ocuments |        | Browse |
| Workspace List            |                     |          |        |        |
| Workspace                 |                     | Title    |        |        |
|                           |                     |          |        |        |
|                           |                     |          |        |        |
|                           |                     |          |        |        |
|                           |                     |          |        |        |
|                           |                     |          |        |        |
|                           |                     |          |        |        |
|                           |                     |          |        |        |
| Workspace Name            | Sample_WS           |          |        |        |
| <u>T</u> itle             | Sample data         |          |        |        |
|                           |                     |          |        |        |
|                           |                     |          |        |        |
|                           |                     |          |        |        |
|                           |                     |          | Create | Cancel |
|                           |                     | <u>Г</u> |        |        |

| le Edit View <u>T</u> ools <u>H</u> elp |                |       |              |      |          |             |
|-----------------------------------------|----------------|-------|--------------|------|----------|-------------|
| ) 🚔 🔒                                   |                |       |              |      |          |             |
| 👬 Sample_WS                             | Project Name 🔺 | Title | Package Type | Туре | Security | Date Modifi |
|                                         |                |       |              |      |          |             |
|                                         |                |       |              |      |          |             |
|                                         |                |       |              |      |          |             |
|                                         |                |       |              |      |          |             |
|                                         |                |       |              |      |          |             |
|                                         |                |       |              |      |          |             |
|                                         |                |       |              |      |          |             |
|                                         |                |       |              |      |          |             |
|                                         |                |       |              |      |          |             |
|                                         |                |       |              |      |          |             |
|                                         |                |       |              |      |          |             |
|                                         |                |       |              |      |          |             |
|                                         |                |       |              |      |          |             |
|                                         |                |       |              |      |          |             |
|                                         |                |       |              |      |          |             |
|                                         |                |       |              |      |          |             |
|                                         |                |       |              |      |          |             |
|                                         |                |       |              |      |          |             |
|                                         |                |       |              |      |          |             |
|                                         |                |       |              |      |          |             |
|                                         |                |       |              |      |          |             |
|                                         |                |       |              |      |          |             |
|                                         |                |       |              |      |          |             |
|                                         |                |       |              |      |          |             |

 Select [File] ⇒ [New] ⇒ [Workspace]
 (□) in the menu bar to display the "Create New Workspace" dialog box.

2. Enter "Save Folder Path", "Workspace Name", and "Title" of the new workspace.

After entering the items, click the <u>Create</u> button.

Setting example

 Save Folder Path : C:\Documents and Settings\ Administrator\

My Documents

- Workspace Name: Sample\_WS
- Title (option) : Sample data

3. The new workspace has been created.

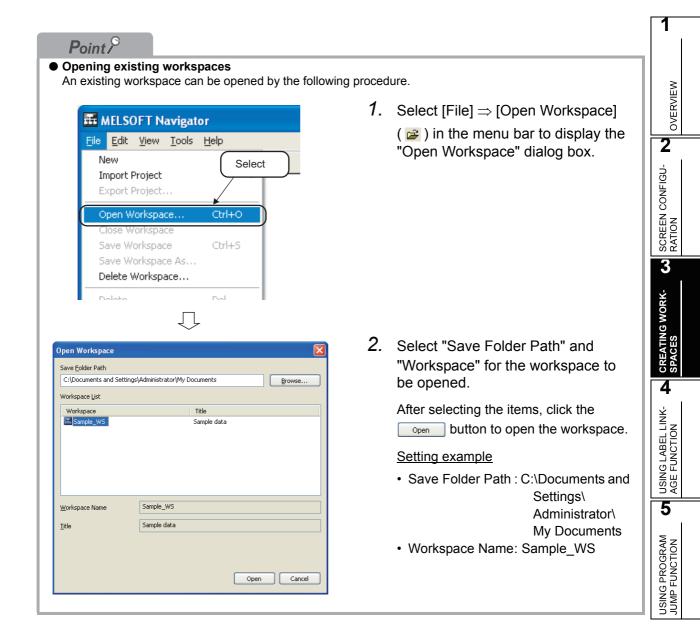

# Point P

Set a workspace name, folder name, and project name in the workspace tree according to the system configuration.

The followings are setting examples of workspace name, folder name, and project name.

1 CPU configuration ٠ System configuration Workspace tree ABC Temperature Control Board 🖃 👬 ABC Temperature Control Board Control MAIN(Q25H)
Main Panel(GT15\*\*-V(640x480)) Model name: Q25HCPU Project name: Control MAIN H 1 000 Model name: GOT1000 Project name: Main panel Multiple CPU configuration ٠ System configuration Workspace tree ABC Manufacturing Device 🖃 📅 ABC Manufactureing Device Receive ■ Receive MAIN(Q06UDH)
□ Receive Control Panel(GT15\*\*-V(640x480)) Network 0 ABC Processing process> 
 [CPU No.1]ABC MAIN(Q25H)

 [CPU No.2]Transfer Control(Q172D,SW8-SV13QD)

 ABC Panel(GT15\*\*-V(640x480))
 Model name: Q172DCPU Project name: Transfer Control Model name: Q06UDHCPU Project name: Receive MAIN Model name: Q25HCPU Project name: ABC MAIN Model name: GOT1000 Project name: Receive Control Panel Model name: GOT1000 Project name: ABC Pane

1

OVERVIEW

2

SCREEN CONFIGU-RATION

USING LABEL LINK- LA CREATING WORK- CARGE FUNCTION

5

USING PROGRAM JUMP FUNCTION

# 3.4 Creating Folders

This section explains the method for creating a new folder in the workspace tree.

| MELSOFT Navigate     | ornd Se | ttings\Administrator\My Docume |
|----------------------|---------|--------------------------------|
| File Edit View Tools | Help    | $\frown$                       |
| New                  | ۱.      | GX Works2 Project Select       |
| Import Project       | •       | MT Developer2 Project          |
| Export Project       |         | GT Designer2 Project           |
| Open Workspace       | Ctrl+0  | Folder                         |
| Close Workspace      |         | Workspace Ctrl+N               |
| Save Workspace       | Ctrl+S  |                                |
| Save Workspace As    |         |                                |
| Delete Workspace     |         |                                |

|                                   | _       |        |        |        | Set | tings\ | Administr     | ator\My D | 0C |
|-----------------------------------|---------|--------|--------|--------|-----|--------|---------------|-----------|----|
| File                              | Edit    | View   | Tools  | Help   |     |        |               |           |    |
| N                                 | ew      |        |        |        | ►   | 1      |               |           |    |
| In                                | nport P | roject |        |        | ►   |        | Dura da alt M |           |    |
| E                                 | xport P | roject |        |        |     |        | Project N     | ame 🔺     |    |
| Open Workspace<br>Close Workspace |         |        | Ctrl+C | >      |     |        |               |           |    |
| S                                 | ave Wo  | orkspa | ce     | Ctrl+9 | ;   |        |               |           |    |
| S                                 | ave Wo  | orkspa | ce As  |        |     |        |               |           |    |
| D                                 | elete V | Vorksp | ace    |        |     |        |               |           |    |
| D                                 | elete   |        |        | Del    |     |        |               |           |    |
| R                                 | ename   |        |        | F2     |     |        |               |           |    |
| Save as Archived File             |         |        |        |        |     |        |               |           |    |
|                                   | ave as  | - CIIV |        |        |     |        | I             |           |    |

| 📅 MELSOFT Navigatornd Settings\Administrator\Wy Docume |                |  |  |  |  |  |
|--------------------------------------------------------|----------------|--|--|--|--|--|
| File Edit View Tools Help                              |                |  |  |  |  |  |
|                                                        |                |  |  |  |  |  |
| 🖃 📅 Sample_WS                                          | Project Name 🔺 |  |  |  |  |  |
| Sample Folder                                          |                |  |  |  |  |  |
|                                                        |                |  |  |  |  |  |
|                                                        |                |  |  |  |  |  |
|                                                        |                |  |  |  |  |  |
|                                                        |                |  |  |  |  |  |

1. Select [File]  $\Rightarrow$  [New]  $\Rightarrow$  [Folder] in the menu bar to create a new folder in the workspace tree.

2. Change the created folder name.

Select the folder, and select [File]  $\Rightarrow$  [Rename] in the menu bar.

- Setting example
- Folder name: Sample Folder

3. The folder name has been changed.

# 3.5 Creating Projects

This section explains the method for creating project data (programmable controller projects, motion controller projects, and GOT projects).

## 3.5.1 Creating new projects

## Programmable controller projects

This section explains the method for creating a new programmable controller project.

|                                     |        | Select                                        |
|-------------------------------------|--------|-----------------------------------------------|
| File Edit View Tools                | Help   | •                                             |
| New                                 | ►      | GX Works2 Project                             |
| Import Project<br>Export Project    | •      | MT Developer2 Project<br>GT Designer2 Project |
| Open Workspace<br>Close Workspace   | Ctrl+O | Folder<br>Workspace Ctrl+N                    |
| Save Workspace<br>Save Workspace As | Ctrl+S |                                               |

| Create New GX Wor | rks2 Project 🛛 🔀 |
|-------------------|------------------|
| Project Name      |                  |
| GXW2_Pro1         |                  |
| Title             |                  |
| Sample data       |                  |
| Project Type      |                  |
| Simple Project    | ~                |
| PLC Series        | Use Labels       |
| QCPU(Q Mode)      | ~                |
| PLC Type          |                  |
| Q06UDH            | ×                |
| Language          |                  |
| Ladder            | ×                |
|                   | Create Cancel    |
|                   | <u> </u>         |

(To the next page)

- Select [File] ⇒ [New] ⇒ [GX Works2 Project] in the menu bar to display the "Create New GX Works2 Project" dialog box.
- 2. Set "Project Name", "Title", "Project Type", "PLC Series", "PLC Type", and "Language" for the new project.

After setting the items, click the <u>create</u> button.

### Setting example

- Project Name : GXW2\_Pro1
- Title (option) : Sample data
- Project Type : Simple Project
- Use Labels : No
- PLC Series : QCPU (Q mode)
- PLC Type : Q06UDH
- Language : Ladder

OVERVIEW

2

SCREEN CONFIGU-RATION

3

CREATING WORK-SPACES

4

USING LABEL LINK-AGE FUNCTION

5

USING PROGRAM JUMP FUNCTION

(From the previous page)

| MELSOFT Series GX Works2<br>Project Edit End/Replace Conv                                                                                                    |             | <br>. – | <br>Help |              |    |
|----------------------------------------------------------------------------------------------------|-------------|---------|----------|--------------|----|
| jojett gut Bridykepiste gunv                                                                                                    |             |         | Deh      |              |    |
|                                                                                                    | ×           |         |          | _            |    |
| OWA2, Prot Sample data     Ornerotin Destination     Program, Pool     Program, Pool     Program, Pool     Program, Pool     Oevice Comment     Oevice Drink Value     Intelligent Function Module |             |         |          |              |    |
|                                                                                                    |             |         |          |              |    |
|                                                                                                    | No Variable |         | Q06UDH   | Host station | 60 |

**3.** The new project has been created.

After creating the new project, double click it in the workspace tree.

**4.** The programmable controller project is activated.

For the method for editing programmable controller projects, refer to the following manuals.

- GX Works2 Version1 Operating Manual (Common)
- GX Works2 Version1 Operating Manual (Simple Project)
- GX Works2 Version1 Operating Manual (Structured Project)
- GX Works2 Beginner's Manual (Simple Project)
- GX Works2 Beginner's Manual (Structured Project)

### Motion controller projects

This section explains the method for creating a new motion controller project.

|                                                    |                               |                    |                                                    | Select   |
|----------------------------------------------------|-------------------------------|--------------------|----------------------------------------------------|----------|
| le Edit View                                       | Tools He                      | lp                 |                                                    |          |
| New                                                |                               | •                  | GX Works2 Projec                                   |          |
| Import Projec<br>Export Projec                     |                               | r (                | MT Developer2 Pr<br>GT Designer2 Pro               |          |
|                                                    |                               |                    | -                                                  |          |
| Open Worksp<br>Close Worksp                        |                               | Etrl+O             | Folder                                             |          |
| Save Workspa                                       |                               | Itrl+S             | Workspace                                          | Ctrl+N   |
| Save Workspa                                       | ace As                        |                    |                                                    |          |
|                                                    |                               | -                  | Ţ                                                  |          |
|                                                    |                               |                    | ~                                                  |          |
|                                                    | Create New                    | MT Develo          | oper2 Project                                      |          |
|                                                    | Project Name                  |                    |                                                    |          |
|                                                    | MTD2_Pro1                     |                    |                                                    |          |
|                                                    | <u>T</u> itle                 |                    |                                                    |          |
|                                                    | Sample data                   |                    |                                                    |          |
|                                                    | <u>C</u> PU Type              |                    |                                                    |          |
|                                                    | Q173H                         |                    |                                                    | ~        |
|                                                    | OS Type                       |                    |                                                    |          |
|                                                    | SW6-SV13QK                    |                    |                                                    | <b>~</b> |
|                                                    |                               | (                  | Create Can                                         | cel      |
| -                                                  |                               |                    | Ū                                                  |          |
|                                                    | File Edit V                   | /iew Tools         | Help                                               |          |
|                                                    | 🗅 😅 日                         |                    |                                                    |          |
|                                                    | 🖃 👬 Samp                      | ole_WS             |                                                    |          |
|                                                    |                               | Sample Fold        | er<br><u>rro1(Q06UDH)</u>                          |          |
|                                                    |                               |                    | ro1(Q173H,SW6-SV13                                 | QK)      |
|                                                    |                               |                    | •                                                  |          |
|                                                    |                               |                    | Double cli                                         | ick      |
|                                                    | I                             |                    |                                                    |          |
|                                                    |                               |                    | Ţ.                                                 |          |
| MELSOFT Series MT De                               | veloper2 \Administ <u>rat</u> | or\Wy Documents\Sa | mple_WS\WTD2_Pro1 - [System Struct                 | ure]     |
| Project Edit Convert y                             | jew Online Option Icol        | Window Help        | i II. II. <b>V. V. II. II. II. II.</b> II. II. II. | - 8 ×    |
| Project<br>MTD2_Pro1 Sample data<br>System Setting | 7 × 5yster<br>(SV13)          | m Structure        |                                                    | 4 Þ ×    |
| System Setting                                     |                               | <b>.</b>           |                                                    |          |
| E Cover Penny                                      |                               | -                  |                                                    |          |
|                                                    |                               |                    |                                                    |          |
|                                                    |                               |                    |                                                    |          |
|                                                    |                               |                    |                                                    |          |
|                                                    |                               |                    |                                                    |          |
| Cohoit                                             |                               |                    |                                                    | # ×      |
| Output                                             |                               |                    |                                                    |          |
| - show                                             |                               |                    |                                                    |          |

- Select [File] ⇒ [New] ⇒ [MT Developer2 Project] in the menu bar to display the "Create New MT Developer2 Project" dialog box.
- 2. Set "Project Name", "CPU Type", and "OS Type" for the new project.

After setting the items, click the create button.

#### Setting example

- Project Name : MTD2\_Pro1
- Title (option) : Sample data
- CPU Type : Q173H
- OS Type : SW6-SV13QK
- **3.** The new project has been created.

After creating the new project, double click it in the workspace tree.

**4.** The motion controller project is activated.

For the method for editing motion controller projects, refer to the HELP function of MT Developer2.

OVERVIEW

2

SCREEN CONFIGU-RATION

3

CREATING WORK-SPACES

4

USING LABEL LINK-AGE FUNCTION

5

USING PROGRAM JUMP FUNCTION

### ■ GOT projects

This section explains the method for creating a new GOT project.

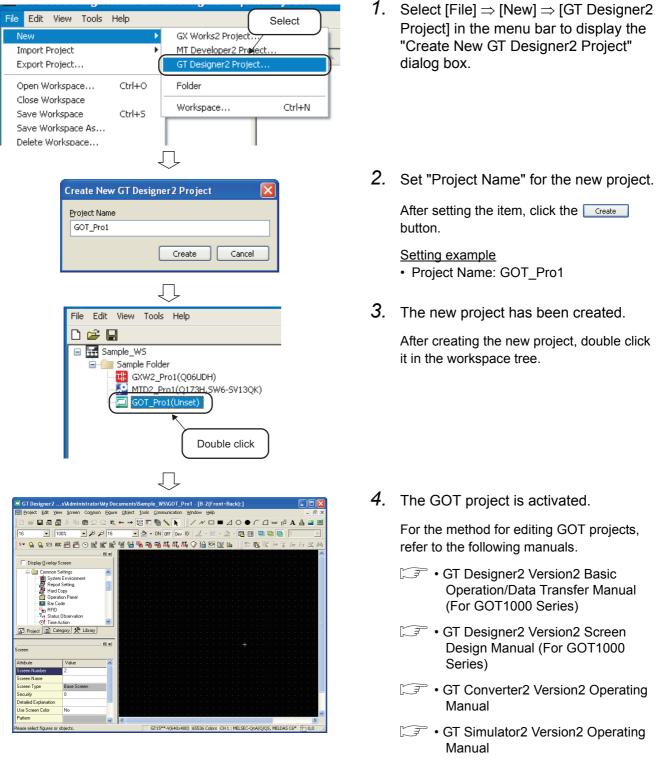

- GT SoftGOT1000 Version2 Operating Manual
- GT Works2 Operating Manual (MELSOFT iQ Works)

| Point P                                                                                                    |            |                                                                                                    |
|----------------------------------------------------------------------------------------------------|------------|----------------------------------------------------------------------------------------------------|
| <ul> <li>Copying projects</li> <li>The following shows the method for copying a created pro</li> </ul>                                                                                                    | oject in t | he workspace to create a new project.                                                                                                    |
| File       Edit       View       Tools       Help         ①       Right click       Pro         Image: Same WS       Image: Same Folder       Image: Graphic folder         Image: Same Folder       Image: Graphic folder       Image: Graphic folder         Image: Got_Pro1(Unset)       Image: Got_Pro1(Unset)       Image: Delete         Image: Got_Pro1(Unset)       Image: Got_Pro1(Unset)       Image: Got_Pro1(Unset)         Image: Got_Pro1(Unset)       Image: Got_Pro1(Unset)       Image: Got_Pro1(Unset)         Image: Got_Pro1(Unset)       Image: Got_Pro1(Unset)       Image: Got_Pro1(Unset)                                                                                                    | 1.         | Right click a project name in the<br>workspace tree, and select [Add<br>Copy] in the shortcut menu to<br>display the "Copy Project" dialog<br>box. |
| Copy Project Xame GKW2_Pro2<br>Project Name GKW2_Pro2<br>Title Sample data<br>Package Type PLC<br>PLC Type Q06UDH<br>OK Cancel                                                                                                    | 2.         | Enter "Project Name" for the copied<br>project, and click the<br>button.<br><u>Setting example</u><br>• Project Name: GXW2_Pro2                    |
| File       Edit       View       Tools       Help         Image: Sample_WS       Image: Sample Folder       Sample Folder         Image: Sample Folder       Image: Sample Folder       Image: Sample Folder         Image: Sample Folder       Image: Sample Folder       Image: Sample Folder         Image: Sample Folder       Image: Sample Folder       Image: Sample Folder         Image: Sample Folder       Image: Sample Folder       Image: Sample Folder         Image: Sample Folder       Image: Sample Folder       Image: Sample Folder         Image: Sample Folder       Image: Sample Folder       Image: Sample Folder         Image: Sample Folder       Image: Sample Folder       Image: Sample Folder         Image: Sample Folder       Image: Sample Folder       Image: Sample Folder         Image: Sample Folder       Image: Sample Folder       Image: Sample Folder         Image: Sample Folder       Image: Sample Folder       Image: Sample Folder         Image: Sample Folder       Image: Sample Folder       Image: Sample Folder         Image: Sample Folder       Image: Sample Folder       Image: Sample Folder         Image: Sample Folder       Image: Sample Folder       Image: Sample Folder         Image: Sample Folder       Image: Sample Folder       Image: Sample Folder         I | 3.         | The project has been copied in the workspace tree.                                                                                                 |
| <ul> <li>Changing project names</li> <li>The following shows the method for changing a project name</li> </ul>                                                                                                    | ame of a   | n existing project                                                                                                    |
| File       Edit       View       Tools       Help         Image: Sample_WS       Sample_Folder         Image: Sample_Cick       Sample Folder         Image: Sample_Cick       Sample Folder         Image: Sample_Cick       Sample Folder         Image: Sample_Cick       Sample Folder         Image: Sample Folder       Sample Folder         Image: Sample Folder       Sample Folder         Image: Sample Folder       Sample Folder         Image: Sample Folder       Sample Folder         Image: Sample Folder       Sample Folder         Image: Sample Folder       Sample Folder         Image: Sample Folder       New         Image: Sample Folder       New         Image: Sample Folder       New         Image: Sample Folder       New         Image: Sample Folder       New         Image: Sample Folder       New         Image: Sample Folder       New         Image: Sample Folder       New         Image: Sample Folder       New         Image: Sample Folder       New         Image: Sample Folder       New         Image: Sample Folder       New         Image: Sample Folder       New         Image: Sample Folder<                                                                                                    | •          | Right click a project name in the<br>workspace tree, select [Rename] in<br>the shortcut menu, and change the<br>project name.                      |
| <ul> <li>Select Rename</li> <li>Deleting projects</li> <li>The following shows the method for deleting a project.<br/>Once a project is deleted, it can not be restored again.</li> </ul>                                                                                                    |            |                                                                                                    |
| File Edit View Tools Help         1 Right click         Sample Folder         Sample Folder         New         New         Import Project         Export Project                                                                                                    | •          | Right click a project name in the<br>workspace tree, and select [Delete]<br>in the shortcut menu. The project is<br>deleted.                       |

OVERVIEW

2

SCREEN CONFIGU-RATION

3

TING WORK-

4

USING LABEL LINK-AGE FUNCTION

5

USING PROGRAM JUMP FUNCTION

## **3.6 Editing Existing Projects**

This section explains the method for editing created projects and utilizing them to other workspace.

## 3.6.1 Editing existing projects

This section explains the method for starting and editing a created project.

The following is an example of starting a programmable controller project. This operation is also performed to start a motion controller project and a GOT project.

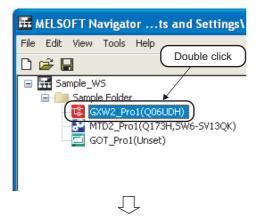

| KELSOFT Series GX Works2 W                                                                                                    | dministrator¥ | My Documents\Sample_WS\GXW2_   | Pro1        |  |
|----------------------------------------------------------------------------------------------------|---------------|--------------------------------|-------------|--|
|                                                                                                    |               | Online Debug Diagnostics Tools | Window Help |  |
| D M L . () (1) 人 印 前 の く<br>Project 年 X                                                                                                    |               |                                |             |  |
| Novec 0 Avec 2 Pol Sample data<br>0 SW2_Pol Sample data<br>0 Device Destruction<br>1 Paradore<br>1 Device Onter Nove<br>1 Device Drift Value<br>1 Inteligent Punction Module |               |                                |             |  |
|                                                                                                    |               |                                |             |  |

1. Double click a programmable controller project in the workspace tree.

2. The programmable controller project is activated.

For the method for editing a programmable controller project, refer to the following manuals.

- GX Works2 Version1 Operating Manual (Common)
- GX Works2 Version1 Operating Manual (Simple Project)
- GX Works2 Version1 Operating Manual (Structured Project)
- GX Works2 Beginner's Manual (Simple Project)
- GX Works2 Beginner's Manual (Structured Project)

## 3.6.2 Utilizing existing projects (import)

This section explains the method for utilizing a created project in other workspace using MELSOFT Navigator.

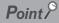

Importing projects

Projects in a workspace created using each engineering software product (GX Works2, MT Developer2, and GT Designer2), can be imported to a workspace created using MELSOFT Navigator.

The following operation is an example of utilizing the GX Works2 projects. This operation is also performed to utilize the MT Developer2 or the GT Designer 2 projects.

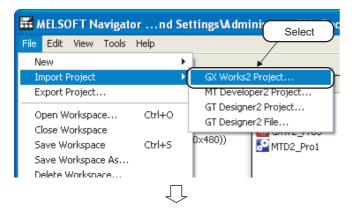

| Save Folder Path          |                               |                            |        |
|---------------------------|-------------------------------|----------------------------|--------|
| C:\Documents and Settings | \Administrator\M <sub>\</sub> | / Documents                | Browse |
| Workspace List            |                               |                            |        |
| Workspace                 |                               | Title                      |        |
| Sample_WS                 |                               | Sample data<br>Sample data |        |
|                           |                               |                            |        |
|                           |                               |                            |        |
|                           | Canala                        |                            |        |
| Workspace Name            | Sample                        |                            | <br>   |
| Workspace Name<br>Title   | Sample<br>Sample data         |                            |        |
|                           |                               |                            |        |

(To the next page)

 Select [File] ⇒ [Import Project] ⇒ [GX Works2 Project] in the menu bar to display the "Import GX Works2 Project" dialog box.

2. Select "Save Folder Path" and "Workspace" for the project to be utilized.

#### Setting example

- Save Folder Path : C:\Documents and Settings\Administrator\ My Documents
- Workspace Name : Sample

OVERVIEW

2

CREATING WORK- C SCREEN CONFIGU-SPACES RATION

USING LABEL LINK-

5

USING PROGRAM JUMP FUNCTION

|                                                                                                    | (From the previous p                                                            | age)                                                                                                    |    |                                                                               |
|----------------------------------------------------------------------------------------------------|---------------------------------------------------------------------------------|----------------------------------------------------------------------------------------------------|----|-------------------------------------------------------------------------------|
| Import GX Works2                                                                                                    | Project                                                                         | ×                                                                                                    | 3. | Select a workspace to display the list of registered GX Works2 projects.      |
| Save Folder Path                                                                                                    | ttings\Administrator\My Documents                                               |                                                                                                    |    | Cat "Draigat Nama" for the project to be                                      |
| Project List                                                                                                    | tungs (Auministrator (Hy Documents                                              | Browse                                                                                                    |    | Set "Project Name" for the project to be utilized, and click the open button. |
| Project  The second second sec | PLC Type<br>Q06UDH<br>Q06UDH<br>Q06UDH<br>GXW2_Pro3<br>Sample data<br>ucceeded. | Title         It returns to the workspac         Sample data         Sample data         Sample data         Open         Cancel |    | Setting example<br>• Project Name: GXW2_Pro3                                  |
|                                                                                                    | Ţ                                                                               |                                                                                                    |    |                                                                               |
|                                                                                                    | vigatornd Settings\Adm                                                          | inistrator\Wy Documents                                                                                                    | 4. | The project has been imported in the                                          |
| Eile Edit View                                                                                                    |                                                                                 | initstrator wy bocuments                                                                                                    |    | workspace tree.                                                               |
|                                                                                                    | Toop Tob                                                                        |                                                                                                    |    |                                                                               |
| Sample_WS                                                                                                    |                                                                                 | Project Name  GOT_Pro1 GXW2_Pro1 GXW2_Pro3 MTD2_Pro1                                                                             |    |                                                                               |

#### Point P

• Importing projects

GXW2\_Pro1(Q00001) MTD2\_Pro1(Q173H,SW6-SV13QK) GOT\_Pro1(GT15\*\*-V(640x480)) GXW2\_Pro3(Q25H)

The projects in several workspaces can be organized into one workspace. For details, refer to the HELP function of MELSOFT Navigator.

#### 3.7 Saving Workspaces

This section explains the method for saving the created workspaces.

#### Saving workspaces with the specified name

This section explains the method for saving the open workspace with the specified name.

| 击 N  | <b>NELS</b> ( | )FT N       | avigat | or.              | ts    | and          |
|------|---------------|-------------|--------|------------------|-------|--------------|
| File | Edit          | View        | Tools  | Help             | Þ     |              |
| N    | ew            |             |        |                  |       | $\mathbf{F}$ |
| In   | nport P       | Project     |        |                  |       | ->           |
| E:   | kport P       | Project.    |        |                  |       |              |
| 0    | pen W         | orkspa      | ce     | $\left( \right)$ | Sele  | ect          |
| C    | ose W         | 'orkspa     | се     | $\overline{}$    | /     |              |
| Si   | ave W         | orkspac     | e      | ¥0               | trl+S |              |
| Sa   | ave W         | orkspa      | e As   |                  |       | )            |
| D    | elete \       | Vorksp      | ace    |                  |       |              |
|      |               | · - · · - F |        |                  |       |              |

| Save Workspace As                                           | X                |  |  |  |
|-------------------------------------------------------------|------------------|--|--|--|
| Save Folder Path                                            |                  |  |  |  |
| C:\Documents and Settings\Administrator\My Documents Browse |                  |  |  |  |
| Workspace List                                              |                  |  |  |  |
| Workspace                                                   | Title            |  |  |  |
| 🔙 Sample_WS                                                 | Sample data      |  |  |  |
| Workspace Name                                              | Sample_Workspace |  |  |  |
| Title                                                       | Sample data      |  |  |  |
|                                                             | Save             |  |  |  |

 Select [File] ⇒ [Save Workspace As] in the menu bar to display the "Save Workspace As" dialog box.

2. Set "Save Folder Path", "Workspace Name", and "Title" for the workspace.

After setting the items, click the save button to save the project.

#### Setting example

- Save Folder Path : C:\Documents and Settings\ Administrator\ My Documents
- Workspace Name: Sample\_Workspace
- Title (option) : Sample data

I Overwriting workspaces

This section explains the method for saving the open workspace with the same name.

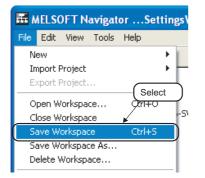

 Select [File] ⇒ [Save Workspace] ( □) in the menu bar to overwrite and save the workspace.

OVERVIEW

2

SCREEN CONFIGU-RATION

3

CREATING WORK-SPACES

4

USING LABEL LINK-AGE FUNCTION

5

USING PROGRAM JUMP FUNCTION

### **3.8 Saving Archived Workspaces and Projects**

This section explains the method for saving the archived workspaces or projects as CAB files.

| Point <i>P</i>                        |                                                         |
|---------------------------------------|---------------------------------------------------------|
| • Saving archived<br>The archived and | files<br>saved workspaces or project data are portable. |

#### Saving archived workspaces and projects

The following operation is the example of saving an archived workspace. This operation is also performed to save an archived projects.

| File Edit View Tools Help                            |
|------------------------------------------------------|
| New                                                  |
| Import Project                                       |
| Export Project                                       |
| Open Workspace Ctrl+O                                |
| Close Workspace                                      |
| Save Workspace Ctrl+S                                |
| Save Workspace As                                    |
| Delete Workspace                                     |
| Delete                                               |
| Rename F2                                            |
| Save as Archived File                                |
| 1 Sample_WS                                          |
| Exit MELSOFT Navigator Alt+F4                        |
|                                                      |
|                                                      |
| Archive and Save                                     |
| File Position: 🚔 My Documents V 🔇 🏂 📂 🛄 -            |
| My Pictures                                          |
| Documents                                            |
| Desktop                                              |
|                                                      |
| My Documents                                         |
|                                                      |
| My Computer                                          |
| File name: Sample_CABfile Save                       |
| My Network Save as type: Archived File(".cab) Cancel |
| Ţ                                                    |
| (To the next page)                                   |

 Select a workspace name to be archived, and select [File] ⇒ [Save as Archived File] in the menu bar to display the "Archive and Save" dialog box.

2. Set "File Position" and "File name" for the archived file.

After setting the items, click the save button to archive and save the file.

#### Setting example

- File Position : My Documents
- File name
- : My Documents
- : Sample\_CABfile

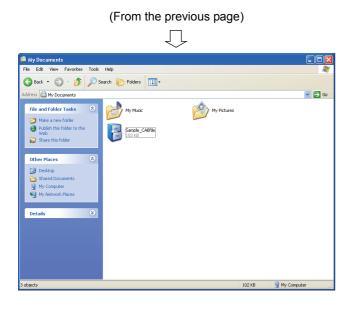

**3.** A CAB file has been created in the specified location.

#### Decompressing archived files

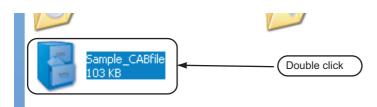

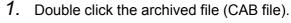

(When performing the above operation, associating the CAB file with a decompressing application is necessary.)

2. The file is decompressed in the same folder where the archived file is in.

**3.** Double click "Sample\_WS" in the decompressed file to open the workspace.

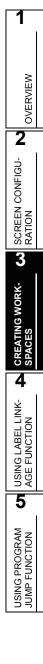

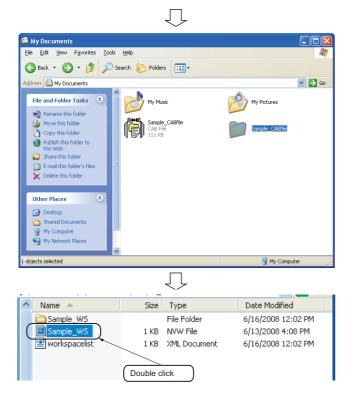

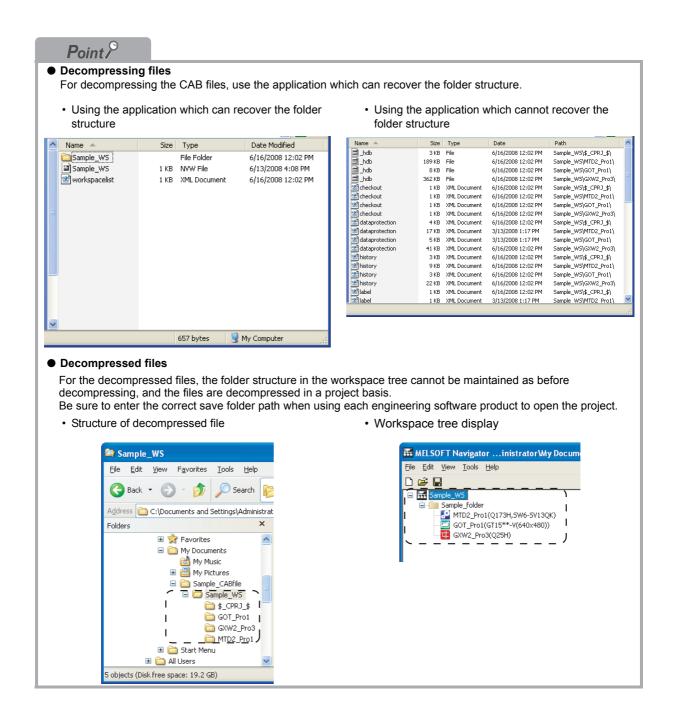

#### **Closing Workspaces** 3.9

This section explains the method for closing the open workspace.

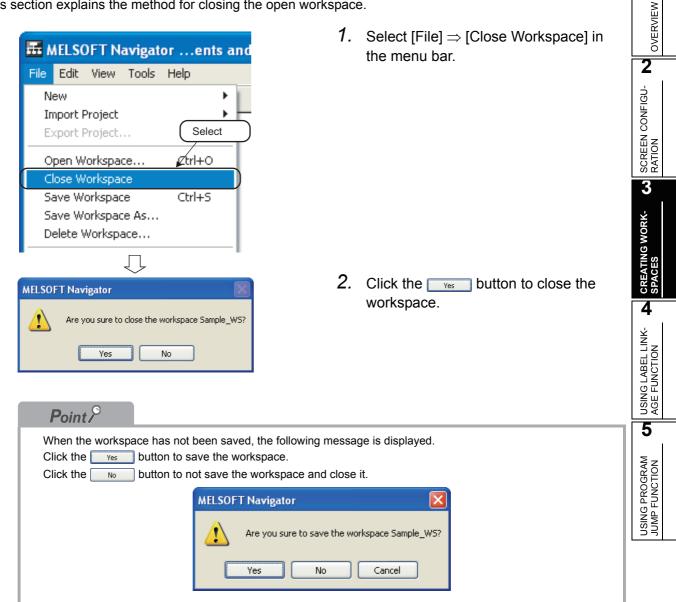

### 3.10 Exiting MELSOFT Navigator

This section explains the method for exiting MELSOFT Navigator.

| Ξī Ν | AELSC   | DFT N                         | avigat   | or        |     |       |
|------|---------|-------------------------------|----------|-----------|-----|-------|
| File | Edit    | View                          | Tools    | Help      |     |       |
| In   |         | <b>Project</b><br>Project,    |          |           | ; - |       |
|      |         | orkspa<br>orkspa              |          | Ctrl+0    |     |       |
| Sa   | ave W   | orkspac<br>orkspac<br>Vorkspa | e As     | Ctrl+S    |     |       |
|      | elete   |                               |          | Del       |     |       |
|      | ename   |                               | l mul    | F2        |     |       |
| S    | ave as  | Archiv                        | ed File  |           | Se  | elect |
| 1    | Sample  | e_WS                          |          |           |     |       |
| E:   | kit MEL | SOFT N                        | Vavigato | or Alt+F4 |     |       |
| _    |         |                               |          |           |     |       |

 Select [File] ⇒ [Exit MELSOFT Navigator] in the menu bar to exit MELSOFT Navigator.

| Point <i>P</i> |                                                                   |
|----------------|-------------------------------------------------------------------|
|                | opened, the following message is displayed.<br>ose the workspace. |
|                | top the operation of exiting MELSOFT Navigator.                   |
|                | MELSOFT Navigator                                                 |
|                | Are you sure to close the workspace Sample_WS?                    |
|                | Yes No                                                            |
|                |                                                                   |

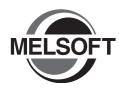

# USING LABEL LINKAGE FUNCTION

This chapter explains the label linkage function which enables the labels defined in a programmable controller project or a motion controller project to utilize in a GOT project.

| 4.1 | Example of System Configuration |
|-----|---------------------------------|
| 4.2 | Selecting Reference Programs4-3 |
| 4.3 | Specifying Labels               |
| 4.4 | Updating Labels                 |

1

### 4.1 Example of System Configuration

This section explains the method for using the label linkage function in the following system configuration.

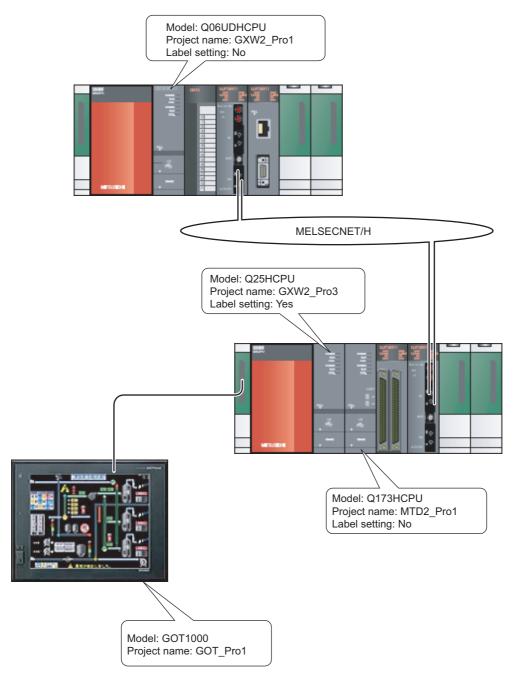

OVERVIEW

2

SCREEN CONFIGU-RATION

3

CREATING WORK-SPACES

4

USING LABEL LINK-AGE FUNCTION

5

USING PROGRAM JUMP FUNCTION

### 4.2 Selecting Reference Programs

This section explains the method for utilizing the labels, which are defined in a programmable controller project or a motion controller project, in a GOT project.

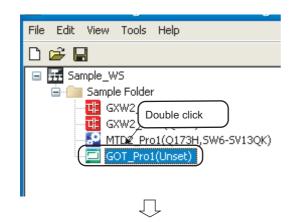

PC/CPU Type

Q06UDH

Q25H

Q173H

Title

Sample data

Sample data

Sample data

Select Reference Project(Global Label)

Select projects to refer to global labels.

GXW2\_Pro1

GXW2\_Pro3

MTD2\_Pro1

Selection Project Name

**1.** Double click a GOT project in the workspace tree.

2. The "Select Reference Project" dialog box is displayed after the GOT project has been activated.

|             |                          | $\bigcirc$  |             |
|-------------|--------------------------|-------------|-------------|
| ect Refe    | rence Project(Gl         | obal Label) |             |
| elect proje | cts to refer to global l | abels.      |             |
| Selection   | Project Name             | PC/CPU Type | Title       |
|             | GXW2 Pro1                | Q06UDH      | Sample data |
| ~           | GXW2_Pro3                | Q25H        | Sample data |
|             | MTD2_Pro1                | Q173H       | Sample data |
|             |                          |             |             |

(To the next page)

3. Select a reference project. After selecting the item, click the ok button.

Setting example

Project Name: GXW2\_Pro3

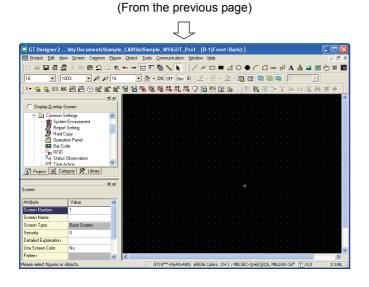

4. When the <u>ok</u> button is clicked, the labels are checked, and the GT Designer2 programming screen is displayed.

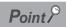

#### Saving archived files

When GOT projects, which use the label linkage function, are archived and saved, archive and save the project data that has been selected in the procedure 3.

OVERVIEW

2

SCREEN CONFIGU-RATION

3

CREATING WORK-SPACES

4

USING LABEL LINK-AGE FUNCTION

5

USING PROGRAM JUMP FUNCTION

### 4.3 Specifying Labels

Label names of the programmable controller project or the motion controller project can be specified when setting devices for the graphics created using GOT.

For creating graphics using GOT, refer to the following manual.

GT Designer2 Version2 Screen Design Manual (For GOT 1000 Series)

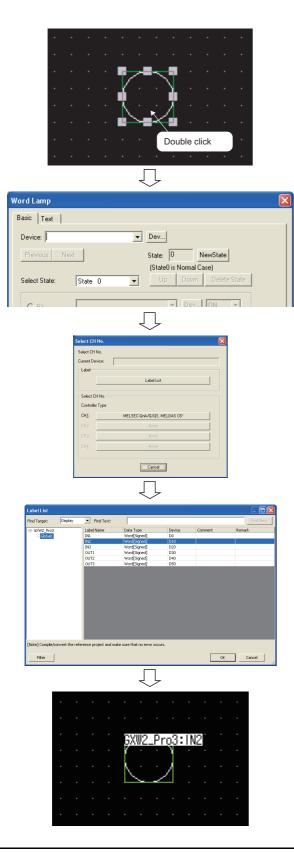

1. Double click the created graphic to display the setting screen.

- 2. Click the vertex button to display the "Select CH No." dialog box.
- After the "Select CH No." dialog box is displayed, click the

display the "Label List" dialog box.

4. Select a label to be used from the "Label List" dialog box, and click theOK button.

**5.** After the setting has been completed, the label name is displayed.

### Point P

#### Setting screen

In the procedure 2, if a device has been entered in the "Device" field, delete the device first, and then click the Dev... button.

If the Dev... button is clicked before deleting the device, the "Select CH No." dialog box is not displayed. For displaying the "Select CH No." dialog box always, refer to the following manual.

• GT Designer2 Version2 Screen Design Manual (For GOT 1000 Series)

#### 4.4 Updating Labels

This section explains the method for updating the labels used in a GOT project when the labels of the programmable controller project or the motion controller project are changed and saved.

 Tools
 Communication
 Window

 Batch Edit
 Image: Communication window

 Device List
 Image: Communication window

 Data View
 Image: Communication window

 Data Check...

 Label Update Check

 Data Size

• Select [Tools] ⇒ [Label Update Check] in the menu bar to update the labels.

### Point P

#### • Updating labels

For the GOT project in which labels are specified, the Label Update Check function is performed automatically when the GOT project is activated.

1

# MEMO

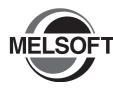

# USING PROGRAM JUMP FUNCTION

This chapter explains the program jump function which can start the motion SFC programs/servo programs that are linked with the motion controller programs, using the SFCS instructions/SVST instructions of the ladder programs in the multiple CPU system.

| 5.1 | Example of System Configuration5-2 |
|-----|------------------------------------|
| 5.2 | Folder Properties5-3               |
| 5.3 | Program Jump Function5-5           |

1

### 5.1 Example of System Configuration

This section explains the method for using the program jump function in the following system configuration.

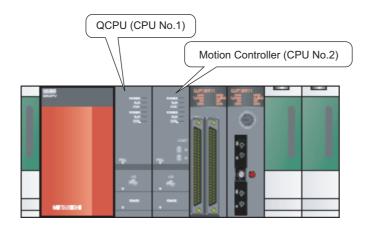

Motion controller start-up programs

The followings are the instructions which start the motion controller programs used in the ladder programs.

- SFCS instruction (Motion SFC program start-up)
- SVST instruction (Servo program start-up)

For details, refer to the following manuals.

CF • Q173HCPU/Q172HCPU Motion Controller (SV13/SV22) Programming Manual (Motion SFC)

CF • Q173DCPU/Q172DCPU Motion Controller (SV13/SV22) Programming Manual (Motion SFC)

This section explains the program jump function using the following ladder program.

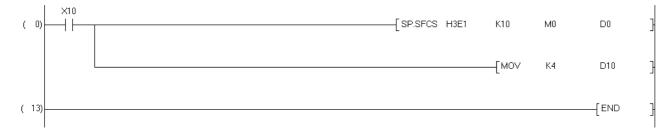

OVERVIEW

2

SCREEN CONFIGU-RATION

3

CREATING WORK-SPACES

4

USING LABEL LINK-AGE FUNCTION

5

USING PROGRAM JUMP FUNCTION

### 5.2 Folder Properties

This section explains the method for setting the property of a folder in the workspace tree. If the properties of folders have not been set, the program jump function cannot be used.

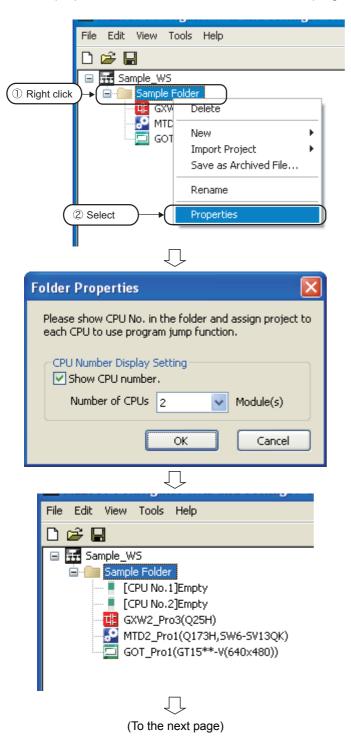

 Right click a folder in the workspace tree and select [Properties] in the shortcut menu to display the "Folder Properties" dialog box.

2. Check the "Show CPU number." item, and then set "Number of CPUs" to be assigned with the project.

After setting the items, click the <u>w</u> button.

#### Setting example

- Number of CPUs: 2
- **3.** "[CPU No.1] Empty" and "[CPU No.2] Empty" are created in the folder.

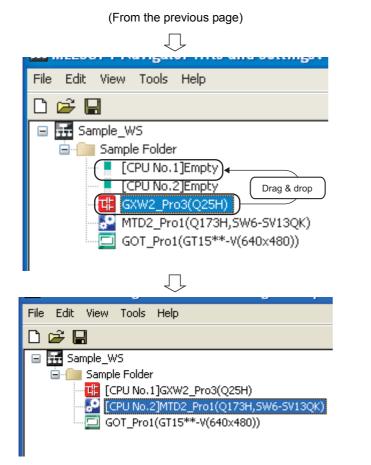

4. Select a project in the folder in the workspace tree, and drag and drop it onto "[CPU No.1] Empty".

5. As same as the procedure 4, select another project in the folder in the workspace, and drag and drop it onto the "[CPU No.2] Empty".

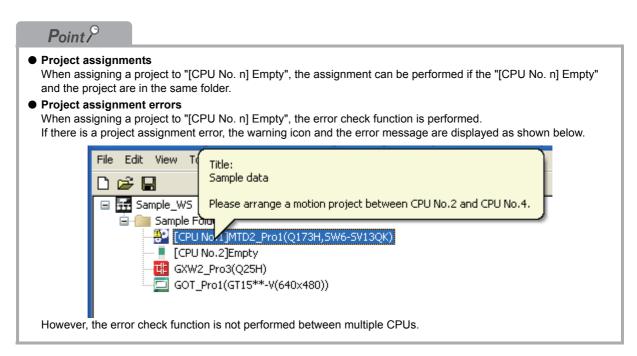

OVERVIEW

2

SCREEN CONFIGU-RATION

3

CREATING WORK-SPACES

4

USING LABEL LINK-AGE FUNCTION

USING PROGRAM

### 5.3 **Program Jump Function**

The following explains the method for using the program jump function with the SFCS instruction. Follow the same procedure shown below when using the program jump function with the SVST instruction.

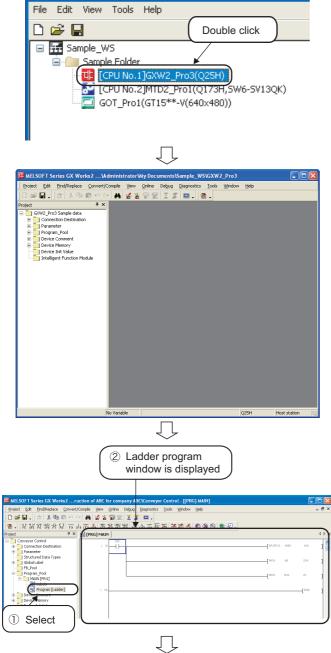

(To the next page)

**1.** Double click a programmable controller project in the workspace tree.

2. The programmable controller project is activated.

 Select "Program\_Pool" ⇒ "MAIN" ⇒ "Program [Ladder]" in the Project window to display the ladder program window.

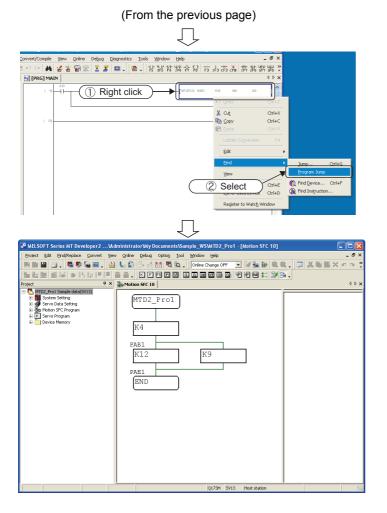

4. Right click the SFCS instruction on the ladder program window and select [Find]⇒ [Program Jump] in the shortcut menu.

**5.** The motion controller project is activated and the target motion SFC program is displayed.

## MEMO

| <br> |
|------|
|      |
|      |
|      |
|      |
| <br> |
| <br> |
| <br> |
| <br> |
|      |
|      |
|      |
|      |
| <br> |
|      |
|      |
| <br> |
|      |
|      |
|      |

Microsoft, Windows are registered trademarks of Microsoft Corporation in the United States and other countries.

Ethernet is a registered trademark of Xerox Corporation in the United States.

Other company names and product names used in this document are trademarks or registered trademarks of respective companies.

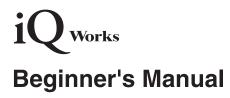

| MODEL         | MELWK1-HOW-O-E |  |  |
|---------------|----------------|--|--|
| MODEL<br>CODE | _              |  |  |
|               |                |  |  |

BCN-P5717-A(0807)KWIX

## MITSUBISHI ELECTRIC CORPORATION

HEAD OFFICE : TOKYO BUILDING, 2-7-3 MARUNOUCHI, CHIYODA-KU, TOKYO 100-8310, JAPAN NAGOYA WORKS : 1-14 , YADA-MINAMI 5-CHOME , HIGASHI-KU, NAGOYA , JAPAN

When exported from Japan, this manual does not require application to the Ministry of Economy, Trade and Industry for service transaction permission.

Specifications subject to change without notice.